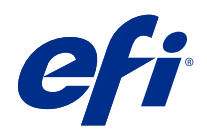

# FieryMeasure Help

© 2020 Electronics For Imaging, Inc. Bu yayın içerisinde yer alan tüm bilgiler, bu ürüne ilişkin Yasal Bildirimler kapsamında korunmaktadır.

## İçindekiler

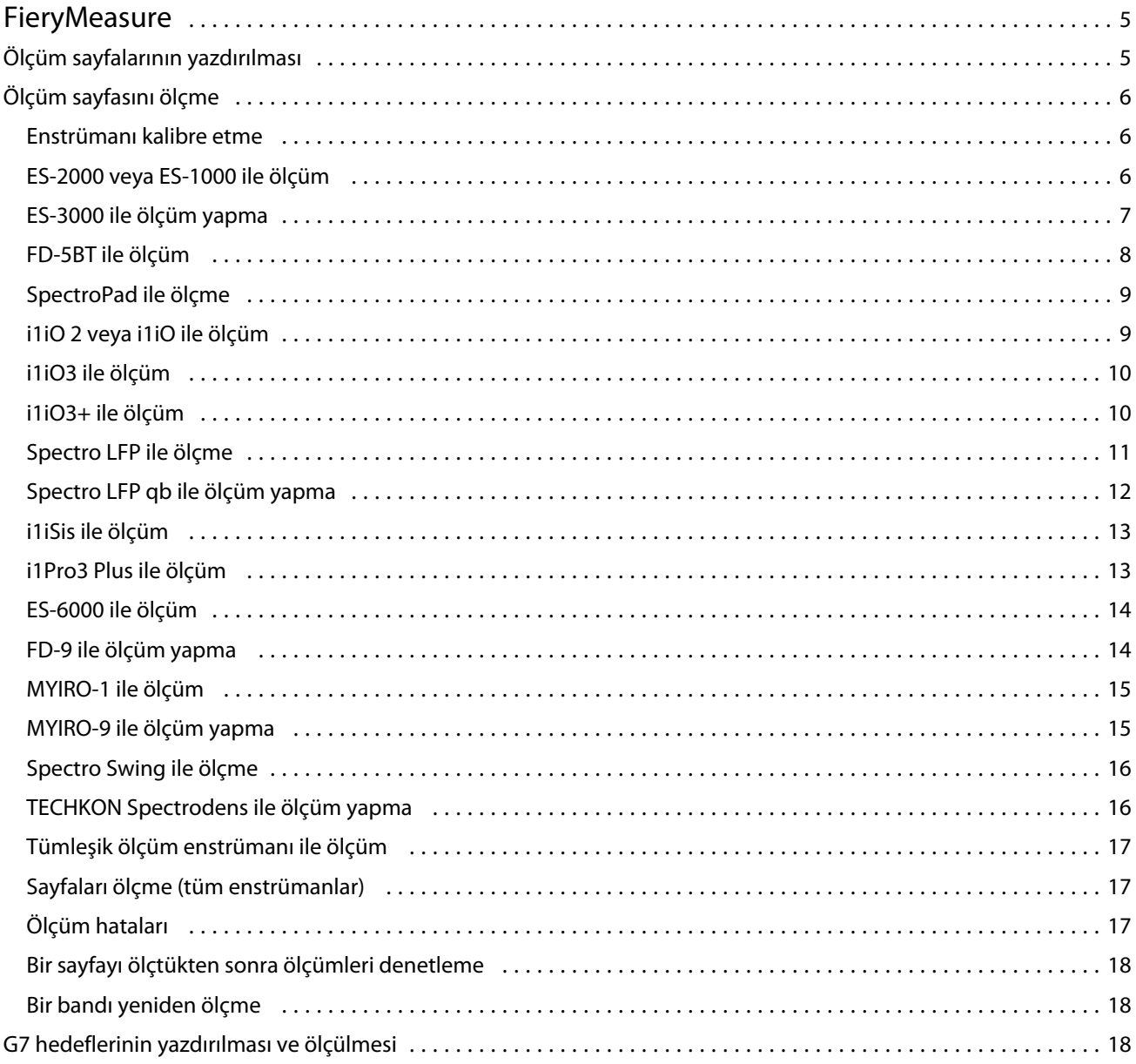

FieryMeasure Help İçindekiler 4

## <span id="page-4-0"></span>**FieryMeasure**

FieryMeasure, bir ölçüm cihazı kullanarak sayfada yazdırılan renk eki satırlarını ölçmekte kullanılan bir yardımcı uygulamadır. FieryMeasure kullanarak bir ek sayfası da yazdırabilirsiniz.

FieryMeasure, EFI ES-2000 ve EFI ES-3000 spektrofotometreleri de dahil olmak üzere çeşitli ölçüm enstrümanlarını destekler.

FieryMeasure, renk ölçüm verisi gerektiren diğer uygulamalardan başlatılır.

### Ölçüm sayfalarının yazdırılması

Ölçüm sayfalarında bir cihazla ölçtüğünüz farklı renk ekleri bulunmaktadır. Ayrıca ölçümleri bir dosyadan da yükleyebilirsiniz.

- **1** Sayfayı yazdırdıktan sonra ölçüme tabi tutacaksanız, ölçüm cihazını bilgisayarınıza bağlayın.
- **2** Yazdırma işlemi için sayfayı kaydetmek amacıyla Hiçbiri (PDF olarak kaydet) seçeneğini belirleyin veya bağlanıp sayfayı yazdırmak için Fiery server ya da Fiery XF Server ögelerinden birini seçin ve İleri ögesini tıklatın.
- **3** Aşağıda belirtilen seçeneklerden bazıları veya tümü yama sayfasının düzeni için kullanılabilir. Göreviniz için uygun olan ayarı seçin:
	- **•** Cihaz Sayfaları ölçmek için ölçüm cihazını seçin veya ölçümleri bir dosyadan yüklemek için Ölçümleri yükle ögesini belirleyip dosyayı seçin.

İsteğe bağlı olarak, cihaz ayarlarını yapmak için Ayarlar ögesini tıklatın.

- **•** Ölçüm Ölçüm tipini seçin veya yama düzenini bir dosyadan içe aktarmak için, İçe aktar seçeneğini belirleyin ve dosyayı seçin.
- **•** Yama düzeni Düzen, yamaların sayısını renklerini ve sırasını etkiler. Ölçüm tipine bağlı olarak farklı düzenler de mevcuttur.

Daha az yama kullanılması daha hızlı işlem yapılması anlamına gelir ancak daha çok yama kullanılması genellikle daha kaliteli sonuçlar elde edilmesini sağlar. Profilleme işlemi için en az 928 yama, yüksek kaliteli sonuçlar alınması için de 1485 yama kullanılmasını önermekteyiz.

Düzenlenen ekler, ton ve doygunluk seviyelerine göre sırasıyla sayfaya yazdırılır. Sayfanın farklı alanlarındaki yoğunluk tutarsızlıklarını gidermeye yardımcı olması için rastgele ekler sayfaya rastgele sırayla yazdırılır. Kalibrasyon için, 51 rastgele ek kullanılmasını öneririz. (Bazı ölçüm cihazlarında kalibrasyonun gerçekleştirilmesi için, desteklenen tek ek düzeni budur.)

**•** Kağıt boyutu - Ölçüm sayfasını yazdırmak için bir kağıt boyutu seçin veya Özel ögesini tıklatıp özel bir sayfa boyutu belirleyin.

<span id="page-5-0"></span>**4** Bir Fiery server ögesine veya Fiery XF Server ögesine bağlıysanız, ölçüm sayfasını yazdırmak için Yazdır ögesini tıklatın. Bağlı değilseniz, PDF dosyasını kaydetmek için Kaydet ögesini tıklatın.

Bir ölçüm sayfasını yazdırmadan önce yazdırma seçeneklerini ve sayfayı yazdırmayla ilgili diğer iş ayarlarını yapabilirsiniz. Hiçbir Color Management ayarını değiştirmeyin.

**5** Bir PDF dosyasını kaydettiyseniz, bu dosyayı yazdırıp ardından Ölçüm ögesini tıklatın.

### Ölçüm sayfasını ölçme

Spektrofotometre gibi bir renk ölçüm enstrümanı, bir renk ekinden yansıyan ışığı ölçer ve ölçümü sayısal bir değer olarak depolar. Bir ek sayfası ölçüm prosedürü, enstrümana göre değişir.

Bazı enstrümanlar, enstrümanın doğru şekilde çalışıp çalışmadığını kontrol etmek amacıyla kendi kendine kalibrasyon yapma özelliğine sahiptir. Örneğin, bilinen bir renk örneğini doğru bir şekilde ölçüp ölçemeyeceğini kontrol ederek enstrüman kalibre edilebilir. Kendi kendine kalibrasyon özelliği mevcutsa, bir sayfayı ölçmeye devam etmeden önce enstrümanı kalibre etmeniz gerekir.

El ile kullanılan enstrümanlarda, sayfayı yerleştirme ve sayfadaki her ek satırını ölçme ile ilgili talimatları izlemeniz gerekir. Otomatik enstrümanlar her satırı ölçer ve kullanıcı müdahalesi olmadan sonraki satıra geçer. Bazı enstrümanlar da sayfayı otomatik olarak konumlandırır.

#### **Enstrümanı kalibre etme**

Güvenilir ölçümler yapmak için öncelikle ölçüm enstrümanını kalibre etmeniz gerekir. Kalibrasyon başarısız olursa bu ölçümlerle devam edemezsiniz.

**1** Ekrandaki talimatları izleyin ve Sonraki seçeneğini tıklatın.

**Not:** EFI ES-2000 veya EFI ES-1000 spektrofotometrenin bulunduğu yuvadaki beyaz döşeme ve enstrüman açıklığı temiz olmalıdır. EFI ES-2000'in bulunduğu beyaz döşeme kapağı açık olmalıdır.

**2** Enstrümanı başarıyla kalibre edemezseniz İptal düğmesini tıklatın.

#### **ES-2000 veya ES-1000 ile ölçüm**

EFı ES-2000 veya ES-1000 spektrofotometresini kullanarak bir sayfadaki renk yamalarını ölçebilirsiniz.

Ölçüm yönteminiz olarak ES-2000'i seçtiğinizde, enstrüman ayarlarını yapabilirsiniz:

- **•** Ölçüm modu İstediğiniz ölçüm tipini seçin. Bir veya iki geçişte her şeridi ölçebilirsiniz.
	- **•** M0 Bir geçiş, UV dahil
	- **•** M1 İki geçiş, D50, UV dahil
	- **•** M2 İki geçiş, UV kesili
- <span id="page-6-0"></span>**•** Cetvel kullan - EFI ES-2000 altındaki konumlandırma sensörü, EFI ES-2000'in konumunu belirlemek için cetvel üzerindeki şeritleri okur. Bu nedenle, EFI ES-2000'i şerit boyunca ilerletmek için cetvelle birlikte destek tabakasını kullanmanız gerekir. Cetvel kullanımı, iki geçişte yapılan şerit ölçümü için gereklidir.
- **•** Geniş ek boyutu Eğer bu tercih seçiliyse, düşük çözünürlüklü bir yazıcıda daha iyi ölçümler yapılabilmesi için daha büyük ekler yazdırılır. Ölçüm yöntemi, normal ve büyük ekler için aynıdır. Bu seçenek ES-1000 için de kullanılabilir.

Bir sayfanın ölçümü başarılı bir şekilde gerçekleştirildiğinde, ölçümleri kontrol edebilirsiniz. Herhangi bir ölçümün beklendiği gibi olmaması halinde şeridi tekrar ölçüme tabi tutabilirsiniz.

**1** Ek sayfasını pürüzsüz ve düz bir yüzeye yerleştirin.

Ek sayfa ölçümü için bir destek tabakanız ve cetveliniz varsa, ek sayfasını doğru şekilde konumlandırın.

**Not:** ES-2000 ile, ek sayfaları yazdırdığınızda cetvel kullanma seçeneğini tercih ettiyseniz cetveli kullandığınızdan emin olun.

- **2** Ekranda ES-2000/ES-1000'in ölçüm işlemini gerçekleştirdiği görüntüleniyorsa, ES-2000/ES-1000'i ekranda belirtilen şeridin üzerindeki veya altındaki beyaz alana yerleştirin.
- **3** Düğmeyi basılı tutun ve ES-2000/ES-1000'i eklerin şeridi boyunca yavaşça ve sabit bir hızla kaydırın.
- **4** ES-2000/ES-1000, uç kısımdaki beyaz alana ulaştığında düğmeyi bırakın.
- **5** Bir ek şeridini başarıyla ölçtükten sonra ES-2000/ES-1000'i, bir sonraki şeridin başlangıcındaki beyaz alana getirin.
- **6** Sayfadaki tüm ekleri ölçüm işlemine tabi tutana kadar aynı şekilde kalan şeritleri ölçmeye devam edin.
- **7** Tüm ek sayfalarının ölçümü bitirene kadar aynı şekilde kalan ek sayfalarını (varsa) ölçmeye devam edin.
- **8** Son sayfa için ölçüm işlemini bitirdikten sonra, İleri'ye tıklayın.

#### **ES-3000 ile ölçüm yapma**

Bir sayfadaki renk eklerini EFI ES-3000 spektrofotometre kullanarak ölçebilirsiniz.

Ölçüm yönteminiz olarak ES-3000'i seçtiğinizde, enstrüman ayarlarını yapabilirsiniz:

- **•** Ölçüm modu İstediğiniz ölçüm tipini seçin. Her şeridi bir geçişte ölçebilirsiniz.
	- **•** M0 Bir geçiş, UV dahil
	- **•** M1 Bir geçiş, D50, UV dahil
	- **•** M2 Bir geçiş, UV kesim
- **•** Cetvel ile ölçün (varsayılan) EFI ES-3000'in altındaki konumlandırma sensörü, EFI ES-3000'in konumunu belirlemek için cetvel üzerindeki şeritleri okur. Bu nedenle, EFI ES-3000'i şerit boyunca ilerletmek için cetvelle birlikte destek tabakası kullanmanız gerekir. Cetvel kullanımı, iki geçişte yapılan şerit ölçümü için gereklidir.
- **•** Artan ek boyutu Eğer bu tercih seçiliyse düşük çözünürlüklü bir yazıcıda daha iyi ölçümler yapılabilmesi için daha büyük ekler yazdırılır. Ölçüm yöntemi, normal ve büyük ekler için aynıdır.
- **•** Cetvel olmaksızın ölçüm Bu seçenek belirlenirse cetvel ile destek tabakası kullanmadan büyük ekler ölçülebilir.

<span id="page-7-0"></span>Bir sayfanın ölçümü başarılı bir şekilde gerçekleştirildiğinde, ölçümleri kontrol edebilirsiniz. Herhangi bir ölçümün beklendiği gibi olmaması halinde şeridi tekrar ölçüme tabi tutabilirsiniz.

**1** Ek sayfasını pürüzsüz ve düz bir yüzeye yerleştirin.

Ek sayfa ölçümü için bir destek tabakanız ve cetveliniz varsa, ek sayfasını doğru şekilde konumlandırın.

**Not:** ES-3000 ile, ek sayfaları yazdırdığınızda cetvel kullanma seçeneğini tercih ettiyseniz cetveli kullandığınızdan emin olun.

- **2** Ekranda ES-3000'in ölçüm işlemini gerçekleştirdiği görüntüleniyorsa, ES-3000'i ekranda belirtilen şeridin üzerindeki veya altındaki beyaz alana yerleştirin.
- **3** Düğmeyi basılı tutun ve ES-3000'i ek şeritleri boyunca yavaşça ve sabit bir hızla kaydırın.
- **4** ES-3000 uç kısımdaki beyaz alana ulaştığında düğmeyi bırakın.
- **5** Bir ek şeridini başarıyla ölçtükten sonra ES-3000'i bir sonraki şeridin başlangıcındaki beyaz alana getirin.
- **6** Sayfadaki tüm ekleri ölçüm işlemine tabi tutana kadar aynı şekilde kalan şeritleri ölçmeye devam edin.
- **7** Tüm ek sayfaların ölçümünü bitirene kadar aynı şekilde kalan ek sayfalarını (varsa) ölçmeye devam edin.
- **8** Son sayfa için ölçüm işlemini bitirdikten sonra, İleri'ye tıklayın.

#### **FD-5BT ile ölçüm**

Konica Minolta FD-5BT spektro yoğunluk ölçerini kullanarak bir sayfadaki renk eklerini ölçüm işlemine tabi tutabilirsiniz.

- **•** FD-5BT'yi bilgisayarınıza bağlayın ve FD-5BT'yi çalıştırın.
- **•** FD-5BT hakkında bilgi almak için cihazla birlikte gelen belgelere bakın.

Ölçüm yönteminiz olarak FD-5BT'yi seçtiğinizde cihaz ayarlarını yapabilirsiniz.

Ölçüm modu - İstediğiniz ölçüm tipini seçin. Bir veya iki geçişte her şeridi ölçebilirsiniz.

- **•** M0 Standart ışıklandırma (parlak), UV filtresi yok
- **•** M1 Destekli ışıklandırma (D50), UV filtresi yok
- **•** M2 Standart ışıklandırma (parlak), UV filtresi var (veya UV kesimi)

**Not:** M0, M1 ve M2, ISO 13655'te belirtilen standart ölçüm koşullarıdır.

Bir sayfanın ölçümü başarılı bir şekilde gerçekleştirildiğinde ölçümleri kontrol edebilirsiniz. Herhangi bir ölçümün beklendiği gibi olmaması halinde şeridi tekrar ölçüme tabi tutabilirsiniz.

**1** Ek sayfasını düzgün ve düz bir zemine yerleştirin.

Daha doğru bir ölçüm için sayfanın altına düz ve beyaz renkli kağıt yaprakları koyun.

**2** İlk sıranın üzerine şerit kılavuzunu yerleştirin ve FD-5BT'yi kılavuz üzerine konumlandırın.

Cihazın yerleştirilmesi ile ilgili yardım almak için, Nasıl yapılır ögesini tıklatın.

**3** Ekranda FD-5BT'nin ölçüm işlemini gerçekleştirdiği görüntüleniyorsa, ekranda belirtildiği üzere şeridin iki ucunda da bulunan boşluk üzerinden örnek apertürün uç kısmını cihaza yerleştirin.

- <span id="page-8-0"></span>**4** FD-5BT'nin yan kısmında bulunan düğmeyi aşağıya bastırın ve yavaşça ve hızınızı değiştirmeden ek şeritleri boyunca cihazı kaydırın.
- **5** FD-5BT uç kısımdaki boşluğa ulaştığında düğmeyi bırakın.
- **6** Ek şeritlerinden birinin ölçümünü başarılı bir şekilde gerçekleştirdikten sonra şerit kılavuzunu ve FD-5BT'yi ekranda belirtilen bir sonraki şerite hareket ettirin.
- **7** Sayfadaki tüm ekleri ölçüm işlemine tabi tutana kadar aynı şekilde kalan şeritleri ölçmeye devam edin.
- **8** Tüm ek sayfalarını ölçümünü bitirene kadar aynı şekilde kalan ek sayfalarını (varsa) ölçmeye devam edin.
- **9** Son sayfa için ölçüm işlemini bitirdikten sonra, İleri ögesini tıklatın.

#### **SpectroPad ile ölçme**

Barbieri Spectropad kablosuz spektrofotometreyi kullanarak bir sayfada bulunan renk eklerini ölçebilirsiniz.

- **•** Spectropad'i bilgisayarınıza bağlayın ve açın.
- **•** İstenmişse Spectropad'i kalibre edin.
- **•** Spectropad ile ilgili bilgi almak için enstrümanla birlikte gelen belgelere bakın.

Bir sayfa başarıyla ölçüldüğünde ölçümleri kontrol edebilirsiniz. Herhangi bir ölçüm beklendiği şekilde olmadığı takdirde, satırı tekrar ölçebilirsiniz.

- **1** Ek sayfasını pürüzsüz ve eşit yüzeye yerleştirin.
- **2** Spectropad'i sayfaya yerleştirin ve kırmızı lazer ışıklarını kullanarak ölçüm başlığını ilk satırın ortasına hizalayın. Satırlar son satırdan başlayarak yukarı doğru ölçülür.
- **3** Ölçüm başlığını satırın her iki ucunda bulunan beyaz alana kaydırın.
- **4** Ölçüm başlığını, Spectropad ekranındaki hız göstergesinin gösterdiği gibi kabul edilir bir hızda ek satırlarında kaydırın.

Satır ölçüldüğünde Spectropad bir bip sesi çıkarır ve bir ileti görüntüler.

- **5** Bir ek satırı başarıyla ölçtükten sonra Spectropad'i, Spectropad ekranında gösterilen bir sonraki satıra taşıyın.
- **6** Sayfadaki tüm ekleri ölçünceye kadar kalan satırları da aynı şekilde ölçmeye devam edin.
- **7** Tüm ek sayfaları ölçünceye kadar aynı şekilde kalan ek sayfaları (varsa) ölçmeye devam edin.
- **8** Son sayfayı ölçtükten sonra Sonraki seçeneğini tıklatın.

#### **i1iO 2 veya i1iO ile ölçüm**

i1iO 2/i1iO, ES-2000/ES-1000 ögesini otomatik olarak onları ölçmek için her ek satırı üzerinde hareket ettirir. Ekrandaki görüntü, her satırı ölçüldüğü esnada vurgular.

Ek sayfalarını ölçmeden önce, i1iO 2 veya i1iO'a bağlı ES-2000 veya ES-1000'i kalibre etmelisiniz. ES-2000/ES-1000, i1iO 2/i1iO üzerindeki beyaz kutucuğa göre kalibre edilir. Beyaz kutucuk kaplıysa veya temiz değilse kalibrasyon başarısız olabilir.

<span id="page-9-0"></span>Bir sayfanın ölçümünü başarılı bir şekilde gerçekleştirdikten sonra ölçümleri kontrol edebilirsiniz.

**1** İlk ek sayfasını i1iO 2/i1iO'a yerleştirin ve ardından Sonraki'ye tıklayın.

Sayfayı i1iO 2/i1iO kolunun en yakın üst kenarına göre konumlandırın.

**2** Ekrandaki talimatları izleyerek artı işaretlerinin A ekinin üzerine konumlandırın ve ES-2000/ES-1000 üzerinde bulunan düğmeye basın. B ve C olarak işaretlenmiş ekler için tekrarlayın.

Ekrandaki görüntü, A, B ve C eklerini konumlandırmanıza yardımcı olur.

- **3** İleri'yi tıklayın.
- **4** i1iO 2/i1iO sayfa ölçümünü bitirdiğinde Sonraki'ye tıklayın.
- **5** Kalan ek sayfalarını (varsa), sayfanın yerleştirilmesi ve A, B ve C eklerinin kaydından başlayarak ilki ile aynı şekilde ölçün.
- **6** Son sayfa için ölçüm işlemini bitirdikten sonra, İleri'ye tıklayın.

#### **i1iO3 ile ölçüm**

i1iO3 ölçüm yapmak için ES-3000'i her ek satırı üzerinde otomatik olarak hareket ettirir. Ekrandaki görüntü o anda ölçülen satırı vurgular.

Ek sayfalarını ölçmeden önce i1iO3'e bağlı ES-3000'i kalibre etmeniz gerekir. ES-3000, i1iO3 üzerindeki beyaz kutucuğa göre kalibre edilir. Beyaz kutucuk kaplıysa veya temiz değilse kalibrasyon başarısız olabilir.

Bir sayfanın ölçümünü başarılı bir şekilde gerçekleştirdikten sonra ölçümleri kontrol edebilirsiniz.

**1** İlk ek sayfasını i1iO3 cihazına yerleştirin ve ardından İleri'ye tıklayın.

Sayfayı, üst kenarı i1iO3 koluna en yakın olacak şekilde konumlandırın.

**2** Ekrandaki talimatları izleyerek artı işaretlerini A olarak işaretlenmiş ekin üzerine konumlandırın ve ES-3000 üzerinde bulunan düğmeye basın. B ve C olarak işaretlenmiş ekler için işlemi tekrarlayın.

Ekrandaki görüntü A, B ve C eklerini konumlandırmanıza yardımcı olur.

- **3** İleri'ye tıklayın.
- **4** i1iO3 sayfa ölçümünü bitirdiğinde İleri'ye tıklayın.
- **5** Kalan ek sayfalarını (varsa), sayfanın yerleştirilmesi ve A, B ve C eklerinin kaydından başlayarak ilki ile aynı şekilde ölçün.
- **6** Son sayfa için ölçüm işlemini bitirdikten sonra, İleri'ye tıklayın.

#### **i1iO3+ ile ölçüm**

Bir sayfadaki renk eklerini X-Rite i1iO3+ (büyük açıklık, 8 mm) spektrofotometre kullanarak ölçebilirsiniz. Şeffaf malzemeleri ve tekstil malzemelerini destekler.

<span id="page-10-0"></span>Ölçüm yönteminiz olarak i1iO3+ seçtiğinizde cihaz ayarlarını şu şekilde yapabilirsiniz:

- **•** Ölçüm modu İstediğiniz ölçüm tipini seçin. Her şeridi bir geçişte ölçebilirsiniz.
	- **•** M0 Bir geçiş, UV dahil
	- **•** M1 Bir geçiş, D50 UV dahil
	- **•** M2 Bir geçiş, UV kesim
	- **•** M3 Tek geçiş, sadece polarizasyon filtresi uygulandı

**Not:** M3 seçeneği, polarizasyon filtresi (donanım) ölçüm cihazına monte edildiğinde kullanılabilir. Filtre monte edilmezse, M0, M1 ve M2 seçenekleri arasında seçim yapabilirsiniz.

**•** Geniş ek boyutu - Eğer bu tercih seçiliyse, düşük çözünürlüklü bir yazıcıda daha iyi ölçümler yapılabilmesi için daha büyük ekler yazdırılır. Ölçüm yöntemi, normal ve büyük ekler için aynıdır.

Bir sayfanın ölçümünü başarılı bir şekilde gerçekleştirdikten sonra ölçümleri kontrol edebilirsiniz.

**1** İlk ek sayfasını i1iO3+ cihazına yerleştirin ve ardından İleri'ye tıklayın.

Sayfayı, üst kenarı i1iO3+ koluna en yakın olacak şekilde konumlandırın.

**2** Ekrandaki talimatları izleyerek artı işaretlerini A olarak işaretlenmiş ekin üzerine konumlandırın ve ES-3000 üzerinde bulunan düğmeye basın. B ve C olarak işaretlenmiş ekler için işlemi tekrarlayın.

Ekrandaki görüntü A, B ve C eklerini konumlandırmanıza yardımcı olur.

- **3** İleri'ye tıklayın.
- **4** i1iO3+ sayfa ölçümünü bitirdiğinde İleri'ye tıklayın.
- **5** Kalan ek sayfalarını (varsa), sayfanın yerleştirilmesi ve A, B ve C eklerinin kaydından başlayarak ilki ile aynı şekilde ölçün.
- **6** Son sayfa için ölçüm işlemini bitirdikten sonra, İleri'ye tıklayın.

#### **Spectro LFP ile ölçme**

Barbieri Spectro LFP sayfayı otomatik olarak ölçüm açıklığın altına konumlandırır ve her ek satırını ölçmek için sayfayı taşır. Ekrandaki görüntü ölçülen her satırı vurgular.

- **•** Spectro LFP'yi bilgisayarınıza bağlayın ve açın.
- **•** Spectro LFP'yi kalibre edin.
- **•** Spectro LFP ile ilgili bilgi almak için enstrümanla birlikte gelen belgelere bakın.

Bir sayfayı başarıyla ölçtüğünüzde ölçümleri kontrol edebilirsiniz.

**1** İlk ek sayfayı örnek tutucuya yerleştirin, örnek tutucuyu Spectro LFP'ye yerleştirin ve ardından Sonraki seçeneğini tıklatın.

Sayfayı, ekranda gösterildiği şekilde konumlandırın.

<span id="page-11-0"></span>**2** Ekrandaki talimatları izleyerek, A olarak belirlenmiş eke çarpı işaretini yerleştirin ve Sonraki seçeneğini tıklatın ya da Enter tuşuna basın. B ve C işaretli ekleri tekrarlayın.

Ekrandaki görüntü A, B ve C eklerini bulmanıza yardımcı olur.

- **3** Sonraki seçeneğini tıklatın.
- **4** Spectro LFP sayfayı ölçmeyi bitirdiğinde Sonraki seçeneğini tıklatın.
- **5** Sayfanın yerleştirilmesi ve A, B ve C eklerinin kaydı ile başlayarak ilkiyle aynı şekilde kalan diğer ek sayfaları (varsa) ölçün.
- **6** Son sayfayı ölçtükten sonra Sonraki seçeneğini tıklatın.

#### **Spectro LFP qb ile ölçüm yapma**

Barbieri Spectro LFP qb otomatik olarak sayfayı ölçüm açıklığı altında konumlandırır ve her ek satırını ölçmek için sayfayı taşır. Ekrandaki görüntü, her satırı ölçüldüğü esnada vurgular.

Sayfaları ölçmeden önce hem Spectro LFP qb'nin hem de bilgisayarınızın yerel alan ağınızdaki aynı alt ağa bağlandığından emin olun. Emin değilseniz ağ yöneticinizle irtibata geçin.

- **•** Spectro LFP qb'yi bilgisayarınıza bağlayın ve Spectro LFP qb'yi açın.
- **•** Spectro LFP qb'yi kalibre edin.
- **•** Spectro LFP qb hakkında bilgi almak için enstrümanla birlikte gelen belgelere bakın.

Spectro LFP qb bir USB bağlantısı yerine yerel alan ağınız üzerinden bilgisayarınıza bağlanır. Spectro LFP qb, ağdaki birden fazla bilgisayar için sayfa ölçümü yapılmasında kullanılabilir.

Bir sayfanın ölçümünü başarılı bir şekilde gerçekleştirdikten sonra dilerseniz ölçümleri kontrol edebilirsiniz.

Ölçüm yönteminiz olarak Spectro LFP qb'yi seçtiğinizde enstrüman ayarlarını yapabilirsiniz:

Ölçüm modu - İstediğiniz ölçüm tipini seçin. Her şeridi single-pass'ta ölçebilirsiniz.

- **•** M0 Bir geçiş, UV dahil
- **•** M1 Bir geçiş, D50 UV dahil
- **•** M2 Bir geçiş, UV kesim
- **•** M3 Tek geçiş, sadece Polarizasyon filtresi uygulandı

USB veya Ağ'ı seçerek bağlantı ayarınızı seçmeniz gerekir.

Bir sayfanın ölçümü başarılı bir şekilde gerçekleştirildiğinde, ölçümleri kontrol edebilirsiniz. Herhangi bir ölçümün beklendiği gibi olmaması halinde şeridi tekrar ölçüme tabi tutabilirsiniz.

**1** İlk ek sayfasını örnek tutucu yerleştirin, örnek tutucuyu Spectro LFP qb'ye yerleştirin ve sonra İleri'ye tıklayın.

Sayfayı ekranda gösterildiği gibi konumlandırın.

**2** Ekrandaki talimatları izleyerek artı işaretlerini A olarak işaretlenmiş ekin üzerine konumlandırın ve İleri'ye tıklayın veya Enter tuşuna basın. B ve C olarak işaretlenmiş ekler için tekrarlayın.

Ekrandaki görüntü A, B ve C eklerini konumlandırmanıza yardımcı olur.

**3** İleri'ye tıklayın.

- <span id="page-12-0"></span>**4** Spectro LFP qb sayfa ölçümünü bitirdiğinde İleri'ye tıklayın.
- **5** Kalan ek sayfalarını (varsa), sayfanın yerleştirilmesi ve A, B ve C eklerinin kaydından başlayarak ilki ile aynı şekilde ölçün.
- **6** Son sayfa için ölçüm işlemini bitirdikten sonra, İleri'ye tıklayın.

#### **i1iSis ile ölçüm**

i1iSis kullanarak ölçüm otomatiktir. Bir sayfanın ölçümünü başarılı bir şekilde gerçekleştirdikten sonra dilerseniz ölçümleri kontrol edebilirsiniz.

Sayfaları ölçmeden önce ölçüm enstrümanın doğru şekilde bağlı olduğundan emin olun.

- **1** Sayfada gösterilen yönde ilk ölçüm sayfasını enstrüman içerisine yerleştirin ve düğmeye basın.
- **2** Tüm sayfalar için ölçüm işlemi bitene kadar aynı şekilde kalan ölçüm sayfalarını da (varsa) ölçmeye devam edin.
- **3** Son sayfanın ölçüm işlemi tamamlandıktan sonra, İleri'ye tıklayın.

#### **i1Pro3 Plus ile ölçüm**

Bir sayfadaki renk eklerini X-Rite i1Pro3 Plus (büyük açıklık, 8 mm) spektrofotometre kullanarak ölçebilirsiniz. Şeffaf malzemeleri ve tekstil malzemelerini destekler.

Ölçüm yönteminiz olarak i1Pro3 Plus seçtiğinizde cihaz ayarlarını şu şekilde yapabilirsiniz:

- **•** Ölçüm modu İstediğiniz ölçüm tipini seçin. Her şeridi bir geçişte ölçebilirsiniz.
	- **•** M0 Bir geçiş, UV dahil
	- **•** M1 Bir geçiş, D50 UV dahil
	- **•** M2 Bir geçiş, UV kesim
	- **•** M3 Tek geçiş, sadece polarizasyon filtresi uygulandı

**Not:** M3 seçeneği, polarizasyon filtresi (donanım) ölçüm cihazına monte edildiğinde kullanılabilir. Filtre monte edilmezse, M0, M1 ve M2 seçenekleri arasında seçim yapabilirsiniz.

- **•** Cetvel kullan i1Pro3 Plus'ın altındaki konumlandırma sensörü, i1Pro3 Plus'ın konumunu belirlemek için cetvel üzerindeki şeritleri okur. Bu nedenle i1Pro3 Plus'ı şerit boyunca ilerletmek için cetvelle birlikte destek tabakasını kullanmanız gerekir. Cetvel kullanımı, iki geçişte yapılan şerit ölçümü için gereklidir.
- **•** Geniş ek boyutu Eğer bu tercih seçiliyse, düşük çözünürlüklü bir yazıcıda daha iyi ölçümler yapılabilmesi için daha büyük ekler yazdırılır. Ölçüm yöntemi, normal ve büyük ekler için aynıdır.

Bir sayfanın ölçümü başarılı bir şekilde gerçekleştirildiğinde, ölçümleri kontrol edebilirsiniz. Herhangi bir ölçümün beklendiği gibi olmaması halinde şeridi tekrar ölçüme tabi tutabilirsiniz.

**1** Ek sayfasını pürüzsüz ve düz bir yüzeye yerleştirin.

Ek sayfa ölçümü için bir destek tabakanız ve cetveliniz varsa, ek sayfasını doğru şekilde konumlandırın.

- <span id="page-13-0"></span>**2** Ekranda i1Pro3 Plus'ın ölçüm işlemini gerçekleştirdiği görüntüleniyorsa, i1Pro3 Plus'ı ekranda belirtilen şeridin üzerindeki veya altındaki beyaz alana yerleştirin.
- **3** Düğmeyi basılı tutun ve i1Pro3 Plus'ı ek şeritleri boyunca yavaşça ve sabit bir hızla kaydırın.
- **4** i1Pro3 Plus uç kısımdaki beyaz alana ulaştığında düğmeyi bırakın.
- **5** Bir ek şeridini başarıyla ölçtükten sonra i1Pro3 Plus'ı bir sonraki şeridin başlangıcındaki beyaz alana getirin.
- **6** Sayfadaki eklerin ölçümü tamamlanana kadar kalan şeritleri aynı yöntemle ölçmeye devam edin.
- **7** Tüm ek sayfalarının ölçümü tamamlanana kadar kalan ek sayfaları (varsa) aynı şekilde ölçmeye devam edin.
- **8** Son sayfa için ölçüm işlemini bitirdikten sonra, İleri'ye tıklayın.

#### **ES-6000 ile ölçüm**

ES-6000 spektrofotometresi sayfaları otomatik olarak okuyabilen ve yerel bir alan ağı üzerinden bilgisayarınıza bağlanabilen XRGA uyumlu bir enstrümandır.

Sayfaları ölçmeden önce, hem ES-6000'in hem de bilgisayarınızın yerel alan ağınızdaki aynı alt ağa bağlandığından emin olun. Emin değilseniz ağ yöneticinizle irtibata geçin.

ES-6000, X-Rite i1 iSis'e benzer ancak ES-6000 bir USB bağlantısı yerine yerel alan ağınız üzerinden bilgisayarınıza bağlanır. ES-6000, ağdaki birden fazla bilgisayar için sayfa ölçümü yapılmasında kullanılabilir. Sayfada yazılı benzersiz bir kimlik sayesinde ES-6000, ölçümleri doğru bilgisayara gönderir.

Bir sayfanın ölçümünü başarılı bir şekilde gerçekleştirdikten sonra dilerseniz ölçümleri kontrol edebilirsiniz.

- **1** Ek sayfayı eklemeden önce enstrüman üstündeki düğmeye basın.
- **2** Işık yanıp sönmeye başladığında ilk ölçüm sayfasını, sayfada gösterilen yönde enstrümanın içine yerleştirin.
- **3** Tüm sayfalar için ölçüm işlemi bitene kadar aynı şekilde kalan ölçüm sayfalarını da (varsa) ölçmeye devam edin.
- **4** Son sayfanın ölçüm işlemi tamamlandıktan sonra, İleri'ye tıklayın.

#### **FD-9 ile ölçüm yapma**

Konica Minolta FD-9 kullanılarak yapılan ölçümler otomatiktir. Bir sayfanın ölçümünü başarılı bir şekilde gerçekleştirdikten sonra dilerseniz ölçümleri kontrol edebilirsiniz.

Sayfaları ölçmeden önce FD-9'u bilgisayarınıza bağlayın ve FD-9'u çalıştırın. FD-9 hakkında bilgi almak için enstrümanla birlikte gelen belgelere bakın.

- **1** Enstrüman üzerindeki kağıt kılavuzlarını ölçüm sayfasının genişliğine göre ayarlayın.
- **2** Sayfa içeri alınmaya başlayana kadar sayfanın ön kenarını FD-9 içerisine yerleştirin.

FD-9 enstrümanına isteğe bağlı yaprak besleyici birim bağlıysa ölçümü başlatmak için enstrüman üzerindeki Tamam düğmesine basın.

- **3** Tüm sayfalar için ölçüm işlemi bitene kadar aynı şekilde kalan ölçüm sayfalarını da (varsa) ölçmeye devam edin.
- **4** Son sayfanın ölçüm işlemi tamamlandıktan sonra, İleri'ye tıklayın.

#### <span id="page-14-0"></span>**MYIRO-1 ile ölçüm**

Bir sayfadaki renk eklerini Konica Minolta MYIRO-1 spektrofotometre kullanarak ölçebilirsiniz.

- **•** MYIRO-1'i bilgisayarınıza bağlayın ve açın.
- **•** MYIRO-1 hakkında bilgi edinmek ve ölçüm cihazında WiFi bağlantıları kurmak için cihazla birlikte gelen belgelere bakın.

**Not:** MYIRO-1'de bulunan LED beyaz olduğunda iki saniye içinde renk eklerini ölçmeye başlamanız gerekir; aksi takdirde bir hata alabilirsiniz.

Ölçüm yönteminiz olarak MYIRO-1'i seçtiğinizde cihaz ayarlarını yapabilirsiniz.

Ölçüm modu - İstediğiniz ölçüm tipini seçin. Her şeridi tek geçişte ölçebilirsiniz.

- **•** M0 Standart ışıklandırma (parlak), UV filtresi yok
- **•** M1 Destekli ışıklandırma (D50), UV filtresi yok
- **•** M2 Standart ışıklandırma (parlak), UV filtresi (veya UV kesimi)

**Not:** M0, M1 ve M2, ISO 13655'te belirtilen standart ölçüm koşullarıdır.

Bir sayfanın ölçümü başarılı bir şekilde gerçekleştirildiğinde, ölçümleri kontrol edebilirsiniz. Herhangi bir ölçümün beklendiği gibi olmaması halinde şeridi tekrar ölçüme tabi tutabilirsiniz.

**1** Ek sayfasını pürüzsüz ve düz bir yüzeye yerleştirin.

Daha doğru bir ölçüm için sayfanın altına birkaç düz beyaz yaprak koyun.

**2** İlk sıranın üzerine şerit kılavuzunu yerleştirin ve MYIRO-1'i şerit kılavuzu üzerine konumlandırın.

Cihazın yerleştirilmesi ile ilgili yardım almak için Nasıl yapıldığını göster'e tıklayın.

- **3** Ekranda MYIRO-1'in ölçüm işlemini gerçekleştirdiği görüntülendiğinde cihazın üzerindeki örnek açıklığın uç kısmını ekranda belirtilen şeridin iki ucunda da bulunan beyaz alana yerleştirin.
- **4** MYIRO-1'in yan kısmında bulunan düğmeyi basılı tutun ve cihazı ek şeritleri boyunca yavaşça ve sabit hızla kaydırın.
- **5** MYIRO-1 uç kısımdaki beyaz alana ulaştığında düğmeyi bırakın.
- **6** Ek şeritlerinden birini başarıyla ölçtükten sonra şerit kılavuzunu ve MYIRO-1'i ekranda belirtilen bir sonraki şeride hareket ettirin.
- **7** Sayfadaki eklerin ölçümü tamamlanana kadar kalan şeritleri aynı yöntemle ölçmeye devam edin.
- **8** Tüm ek sayfalarının ölçümü tamamlanana kadar kalan ek sayfaları (varsa) aynı şekilde ölçmeye devam edin.
- **9** Son sayfa için ölçüm işlemini bitirdikten sonra, İleri'ye tıklayın.

#### **MYIRO-9 ile ölçüm yapma**

Konica Minolta MYIRO-9 kullanılarak yapılan ölçümler otomatiktir. Bir sayfanın ölçümünü başarılı bir şekilde gerçekleştirdikten sonra dilerseniz ölçümleri kontrol edebilirsiniz.

<span id="page-15-0"></span>Sayfaları ölçmeden önce MYIRO-9'u bilgisayarınıza bağlayın ve MYIRO-9'u açın. MYIRO-9 hakkında bilgi almak için enstrümanla birlikte gelen belgelere bakın.

- **1** Enstrüman üzerindeki kağıt kılavuzlarını ölçüm sayfasının genişliğine göre ayarlayın.
- **2** Sayfa içeri alınmaya başlayana kadar sayfanın ön kenarını MYIRO-9 içerisine yerleştirin. MYIRO-9 enstrümanına isteğe bağlı yaprak besleyici birim bağlıysa ölçümü başlatmak için enstrüman üzerindeki Tamam düğmesine basın.
- **3** Tüm sayfalar için ölçüm işlemi bitene kadar aynı şekilde kalan ölçüm sayfalarını da (varsa) ölçmeye devam edin.
- **4** Son sayfanın ölçüm işlemi tamamlandıktan sonra, İleri'ye tıklayın.

#### **Spectro Swing ile ölçme**

Barbieri Spectro Swing kullanımıyla ölçme otomatik olarak yapılır. Bir sayfayı başarıyla ölçtüğünüzde isterseniz ölçümleri kontrol edebilirsiniz.

Sayfaları ölçmeden önce Spectro Swing'in düzgün şekilde bağlandığından emin olun.

- **1** İlk ölçüm sayfasını enstrümana yerleştirin.
- **2** Tüm sayfaları ölçünceye kadar ilkiyle aynı şekilde diğer kalan ölçüm sayfalarını da ölçmek için devam edin.
- **3** Son sayfa ölçüldükten sonra Sonraki seçeneğini tıklatın.

#### **TECHKON Spectrodens ile ölçüm yapma**

Techkon Spectrodens kullanılarak sayfa üzerinde renk eklerini ölçebilirsiniz. Techkon Spektrorodensleri, son derece hassas bir spektrofotometreyi ve kullanımı kolay bir yoğunlukölçer özelliklerini birleştirir.

Sayfaları ölçmeden önce Spektrodens'in bilgisayarınıza uygun şekilde bağlı olduğundan ve Spektrodens'in açık olduğundan emin olun.

Ölçüm yönteminiz olarak Spectro LFP qb'yi seçtiğinizde enstrüman ayarlarını yapabilirsiniz:

Ölçüm modu - İstediğiniz ölçüm tipini seçin. Her şeridi single-pass'ta ölçebilirsiniz.

- **•** M0 Bir geçiş, UV dahil
- **•** M1 Bir geçiş, D50 UV dahil
- **•** M2 Bir geçiş, UV kesim
- **•** M3 Tek geçiş

Geniş ek boyutu - Eğer bu tercih seçiliyse, düşük çözünürlüklü bir yazıcıda daha iyi ölçümler yapılabilmesi için daha büyük ekler yazdırılır. Ölçüm yöntemi, normal ve büyük ekler için aynıdır.

Bir sayfanın ölçümü başarılı bir şekilde gerçekleştirildiğinde, ölçümleri kontrol edebilirsiniz. Herhangi bir ölçümün beklendiği gibi olmaması halinde şeridi tekrar ölçüme tabi tutabilirsiniz.

- **1** Ek sayfasını pürüzsüz ve düz bir yüzeye yerleştirin.
- **2** Ekranda Spectrodens'in ölçüm işlemini gerçekleştirdiği görüntüleniyorsa Spectrodens'i ekranda belirtilen şeridin başlangıcındaki beyaz alana yerleştirin.
- <span id="page-16-0"></span>**3** Düğmeyi basılı tutun ve Spectrodens'i ek şeritleri boyunca yavaşça ve sabit bir hızla kaydırın.
- **4** Spectrodens, uç kısımdaki beyaz boşluğa ulaştığında düğmeyi bırakın.
- **5** Ek şeridini başarıyla ölçtükten sonra Spectrodens'i bir sonraki şeridin başlangıcındaki beyaz alana getirin.
- **6** Sayfadaki tüm ekleri ölçüm işlemine tabi tutana kadar aynı şekilde kalan şeritleri ölçmeye devam edin.
- **7** Tüm ek sayfaların ölçümünü bitirene kadar aynı şekilde kalan ek sayfalarını (varsa) ölçmeye devam edin.
- **8** Tüm sayfalar için ölçüm işlemi bitene kadar aynı şekilde kalan ölçüm sayfalarını da (varsa) ölçmeye devam edin.
- **9** Son sayfa için ölçüm işlemini bitirdikten sonra, İleri'ye tıklayın.

#### **Tümleşik ölçüm enstrümanı ile ölçüm**

Yazıcıya yüklü tümleşik ölçüm enstrümanı kullanılarak yapılan ölçüm otomatiktir. Bir sayfanın ölçümünü başarılı bir şekilde gerçekleştirdikten sonra, dilerseniz ölçümleri kontrol edebilirsiniz.

Sayfaları ölçmeden önce, tümleşik ölçüm enstrümanının yazıcıya yüklenmesi gerekir. Tümleşik ölçüm enstrüman hakkında bilgi edinmek için ölçüm enstrümanıyla birlikte gelen belgelere bakın.

#### **Sayfaları ölçme (tüm enstrümanlar)**

Ölçüm sayfalarını ölçmeden önce ölçüm enstrümanının düzgün şekilde bağlı olduğundan emin olun. Yapılması istendiyse enstrümanı kalibre edin.

**Not:** Ekler enstrümanın tüm yönlerde ölçüm yapmasına olanak tanıyan sarı veya siyah eklerin satırlarıyla kısıtlanabilir. Sarı ve siyah ekler ölçüm verilerine dahil edilmez.

- **1** İlk ölçüm sayfasını enstrümana yerleştirin.
- **2** Sayfa kaydı gerekliyse sayfa konumunu kaydetmek için ekrandaki talimatları izleyin.
- **3** Enstrüman ekleri el ile taramanızı gerektirirse her bandı taramak için ekrandaki talimatları izleyin.
- **4** Bir sayfayı başarıyla ölçtükten sonra ölçümleri kontrol edebilirsiniz.

Hiçbir ölçüm beklendiği gibi değilse, enstrümanınız el ile taramayı destekliyorsa bandı yeniden ölçebilirsiniz.

- **5** Tüm kalan sayfaları ölçmeye devam edin.
- **6** Son sayfayı ölçtükten sonra Sonraki seçeneğini tıklatın.

#### **Ölçüm hataları**

Renk eklerini ölçtüğünüzde ölçümler, ölçüm değerlerinde hatalar algılamak üzere tasarlanan ve her iki yönde de bantları taramanıza olanak tanıyan bir kurallar kümesine karşı doğrulanır.

Geçersiz ölçüm algılanırsa ölçümü tekrarlayabilirsiniz.

<span id="page-17-0"></span>Yanlış ölçümlerin nedenleri şunlar olabilir:

- **•** Doğru sayfada olsa dahi yanlış bandı ölçersiniz.
- **•** Yanlış sayfayı ölçersiniz.
- **•** Sayfa, yanlış renkler oluşmasına neden olan yazdırma hataları içerir.
- **•** Yazıcının veya ortamın beklenmeyen renklere neden olan bir koşulu vardır.

#### **Bir sayfayı ölçtükten sonra ölçümleri denetleme**

Devam etmeden önce bir sayfanın ölçümlerini denetleyebilirsiniz. Seçilen bandın ve yanındakinin büyütülmüş görüntüsü ekranda görünür. Fare işaretçisini bir ekin üzerine getirdiğinizde ölçüm değerleri görünür.

- **1** Ekrandaki ek düzeninde denetlemek istediğiniz bandı tıklatın.
- **2** Büyütülmüş görünümde fare işaretçisini denetlemek istediğiniz ekin üzerine getirin.

#### **Bir bandı yeniden ölçme**

El ile kullanılan ölçüm enstrümanlarıyla bir bandı yeniden ölçebilirsiniz. Ekrandaki büyütülmüş görünüm seçilen bandı ve yanındakini görüntüler.

- **1** Ekrandaki ek düzeninde yeniden ölçmek istediğiniz bandı tıklatın.
- **2** Büyütülmüş görünümde ölçmek istediğiniz bandın sayılarını veya harflerini tıklatın.
- **3** İstendiğinde bandı daha önceki gibi tekrar ölçün.
- **4** Sonraki sayfaya gitmek için Sonraki seçeneğini tıklatın veya prosedürle devam edin.

#### G7 hedeflerinin yazdırılması ve ölçülmesi

G7 özellikleri, farklı yazıcıların çıktılarını eşlemede kullanılabilecek standart gri tonlama eğrilerini belirler G7 kalibrasyonu, belirli bir G7 hedefinden alınan ölçüm verilerini (ek sayfası) kullanarak bir yazıcının renk çıktısını G7 özelliğine göre ayarlar. Color Profiler Suite, G7 kalibrasyonu için kullanılan P2P25Xa ve P2P51Xa hedeflerinin yazdırılmasını ve ölçümünü destekler. Desteklenen herhangi bir ölçüm cihazı ile ölçüm işlemini gerçekleştirebilirsiniz.

P2P25Xa ve P2P51Xa hedefleri, bir Color Profiler Suite modülü olan FieryMeasure ile yazdırılır ve ölçüme tabi tutulur. Elde edilen sonuç ölçüm verileri, IDEAlliance Curve veya diğer G7 kalibrasyon yazılımıyla kullanılabilir.

- **1** FieryMeasure ögesini başlatmak için şunlardan birini yapın:
	- **•** Windows Program Files\Fiery\Applications3\FieryMeasure klasörüne gidin ve FieryMeasure uygulamasını çalıştırın.
	- **•** Mac OS Applications/Fiery/FieryMeasure klasörüne gidin ve FieryMeasure uygulamasını çalıştırın.
- **2** Fiery server veya Fiery XF sunucusu ögesini seçin ve İleri tıklayın.

**3** Ek sayfa düzeni için ayarları seçin ve Yazdır'a tıklayın.

Ölçüm için, G7'yi seçin ve ardından P2P25Xa, P2P51, P2P51 Rastgele veya P2P51 Rastgele 2-yukarı olan ek setini seçin.

- **4** Ek sayfasını yazdırmak için herhangi bir iş ayarını seçin ve Tamam'a tıklayın. Hiçbir Renk yönetimi ayarını değiştirmeyin.
- **5** Yazıcıdan sayfayı alın ve sayfayı ölçüm işlemine tabi tutmak için ekrandaki talimatları takip edin.
- **6** Ölçümler dosyasını (.it8) bilgisayarınıza kaydedin.